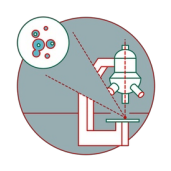

# **Thermo Fisher MAPS viewer for electron microscopy data**

The guide will tell you how to use the MAPS software for viewing data of the Talos 120 transmission electron microscope.

Written By: z mbstaff

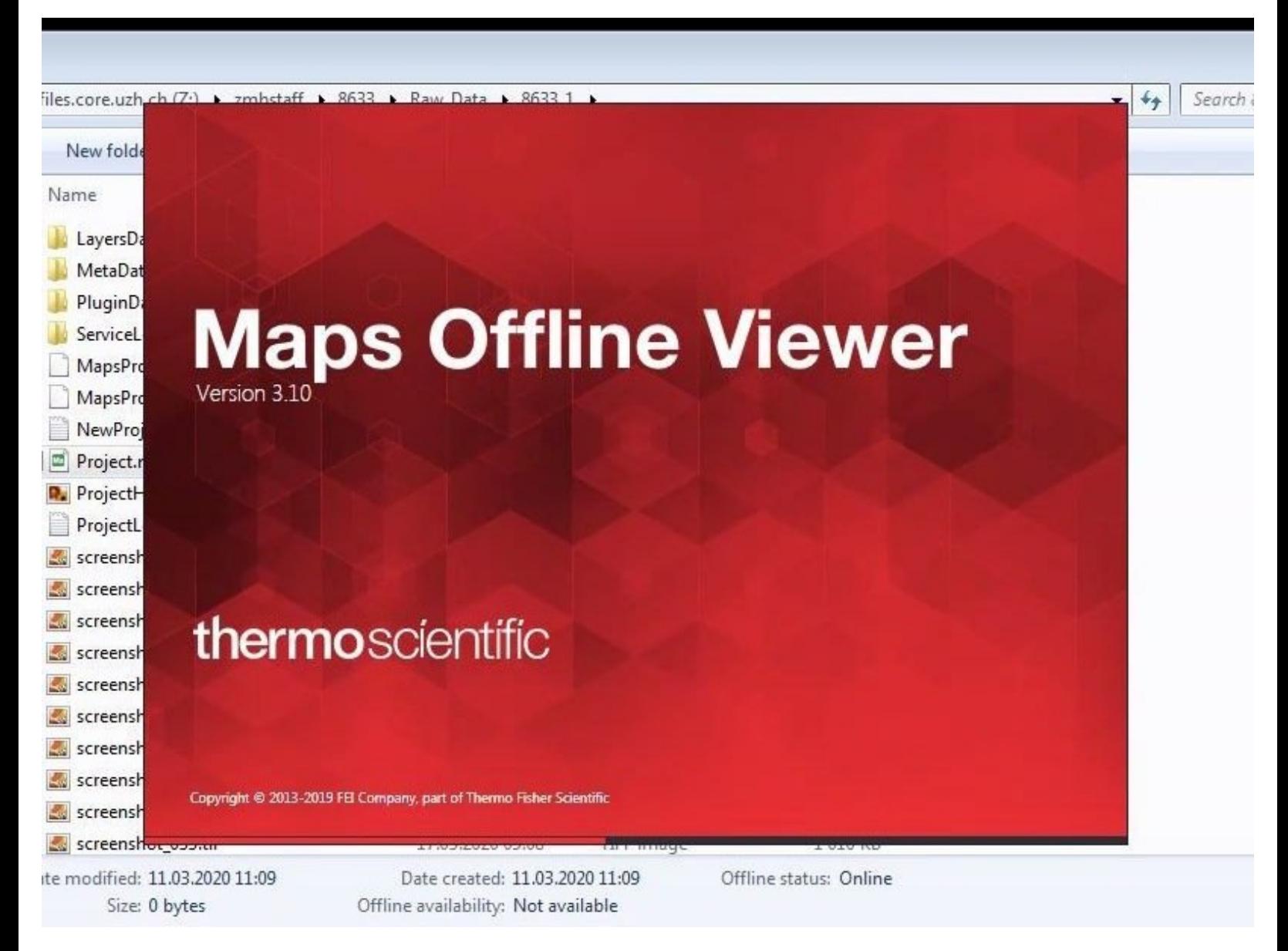

### **Step 1 — Open an image processing VM**

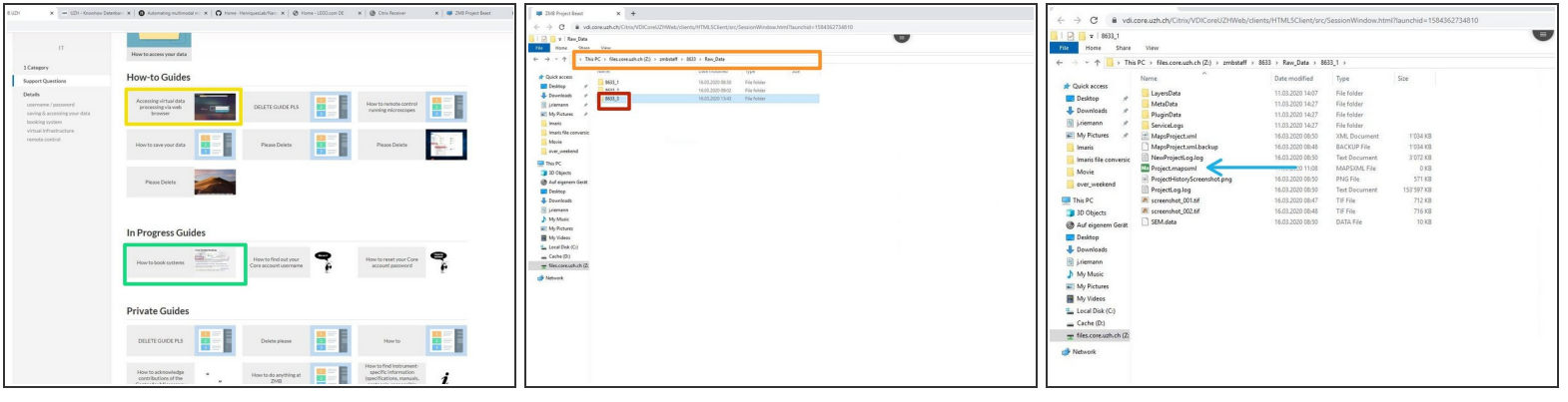

- $(i)$  The Maps Viewer is installed on all VMs
- Book a virtual image processing machine
	- virtual [machines](https://zmb.dozuki.com/c/IT#Section_Virtual_infrastructure)
- **Open the virtual image processing machine**
- Go to your project to the folder Raw\_Data
- choose your experiment number and open the folder
- Open the project with a double mouse click on Project.mapsxml

# **Step 2**

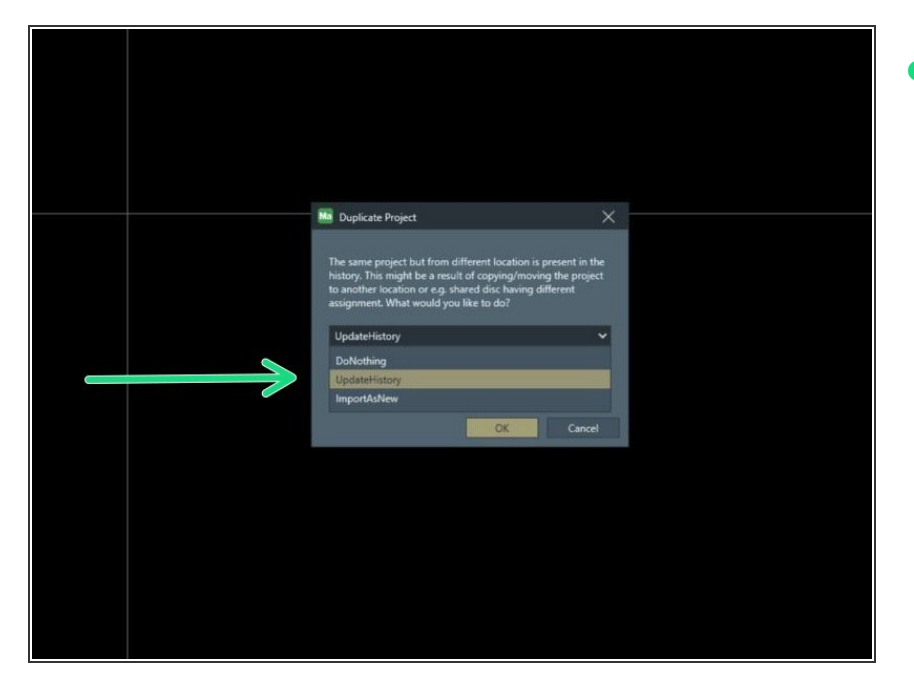

If this warning appears always click on "**Update History**"  $\bullet$ 

## **Step 3 — Structure of Maps and histogram adjustment**

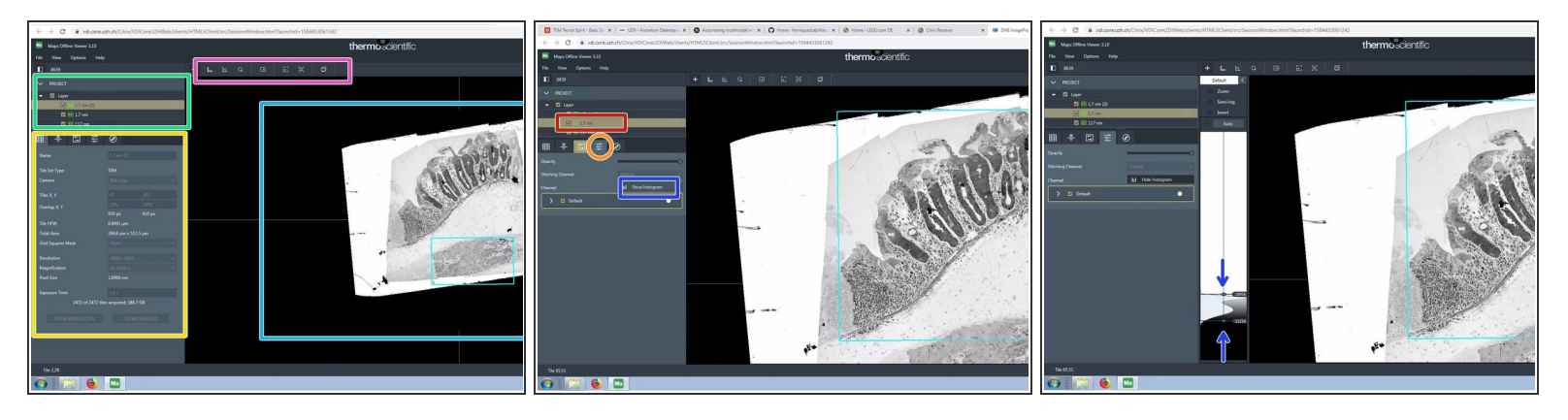

- Data area organized in layers and tilesets. The active objects are highlighted.
- Imaging settings organized in different tabs.
- Tools
- Viewer
- choose the tileset you want to adjust
- Click on the Tab "visualization"
	- "Show histogram"
	- adjust the upper and the lower threshold for the histogram

### **Step 4 — Navigate with the mouse**

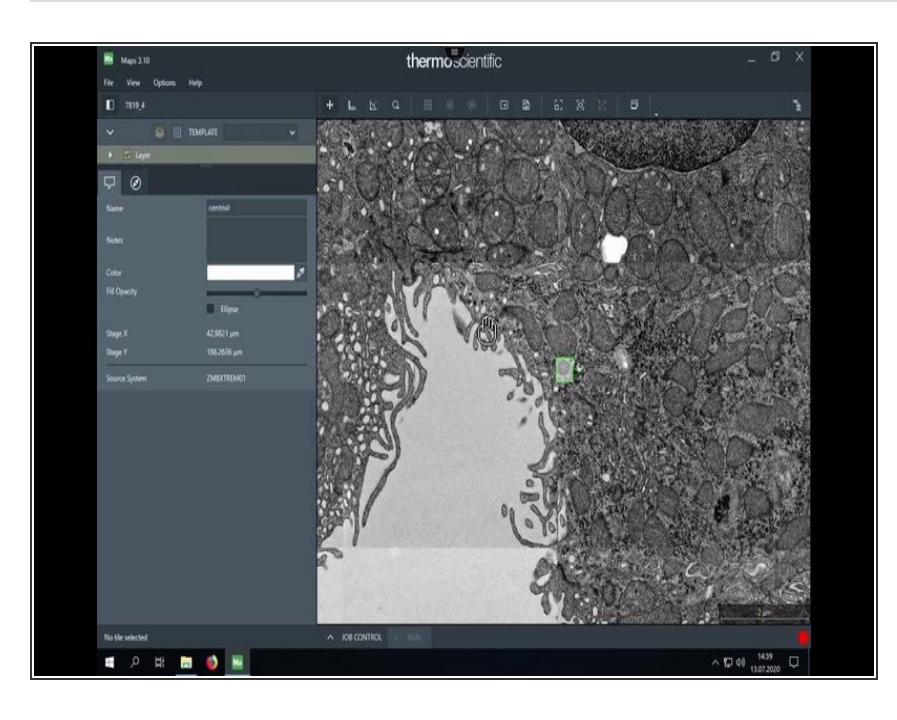

- Navigate intuitively in your data
- Annotate regions of interest

#### **Step 5 — hide grid bar and make screenshots**

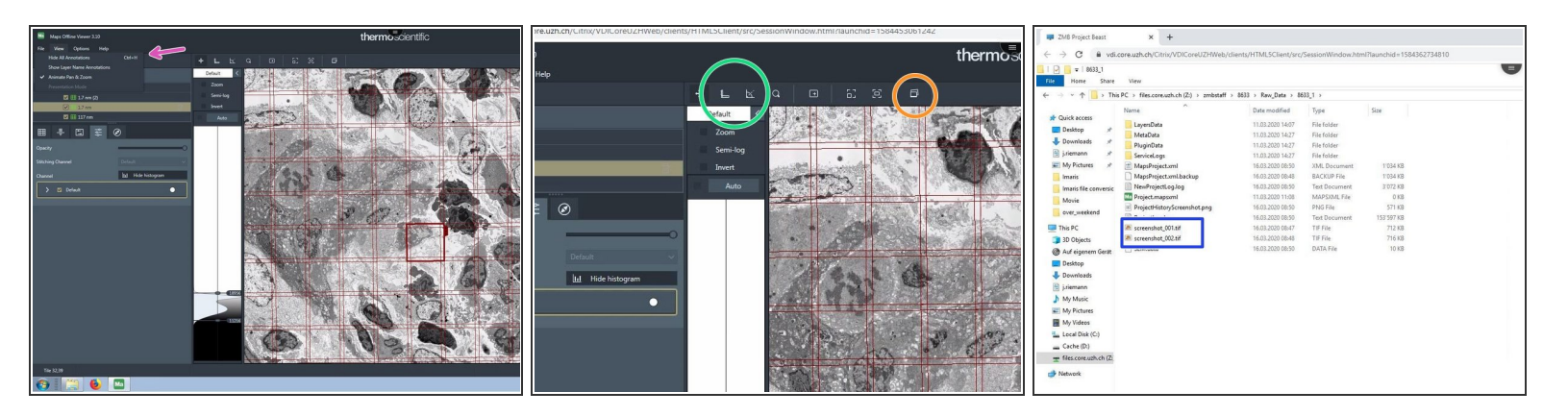

- Go to "View", "hide all annotations" to hide the grid bars and annotations.
	- $(i)$  This can also be done with the Keyboard shortcut Ctrl + h
- These tools measure distances and angles
- Use this tool to make screenshots
	- The screenshots are saved in the Maps project base folder

#### **Step 6 — How to get to the raw files**

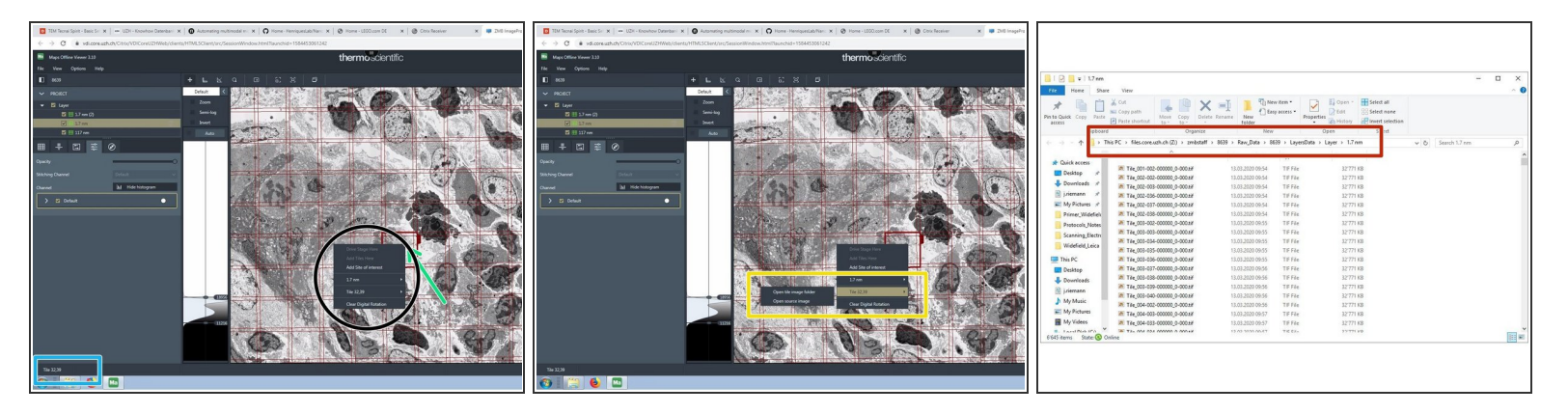

- Click on a single tile in a tileset.
- In the lower left corner the tile coordinate/ name is shown.
- Right click on the tile to get more options.
	- Go for the tile and choose the option " open tile image folder, if you want access to the raw data.
	- The file explorer opens the folder with the raw .tif images.

### **Step 7 — Open other projects at the same time**

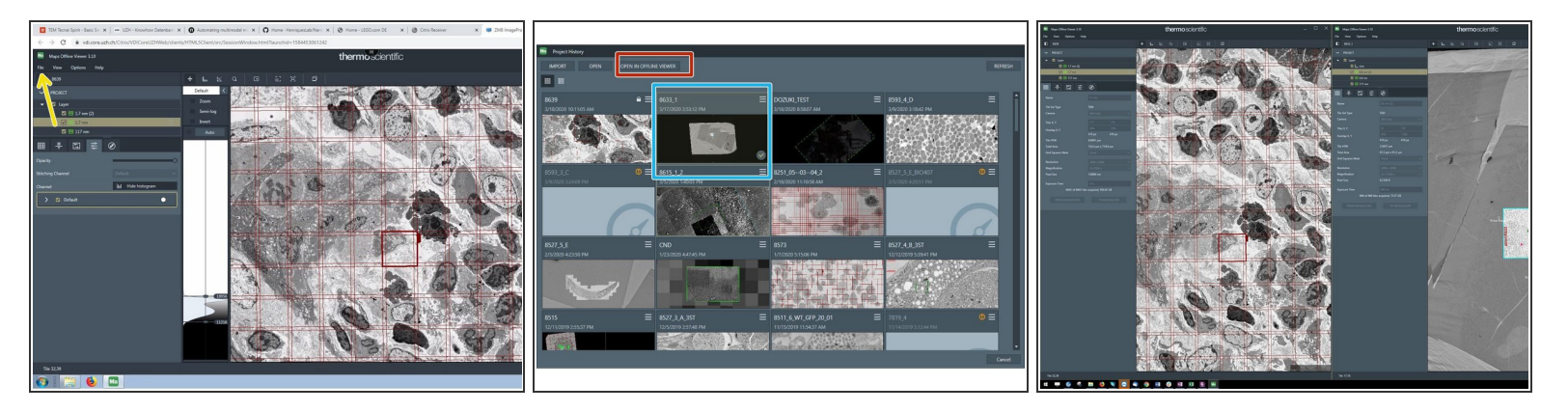

- $(i)$  Maps can only open projects in a second window, that have already been opened before.
- Go to "*FIle*" -> "*open*"
- Choose a second project from the list of projects, that you opened before
- Choose *open in offline Viewer*
- Maps opens a second window with the chosen project

#### **Step 8 — How to close Maps**

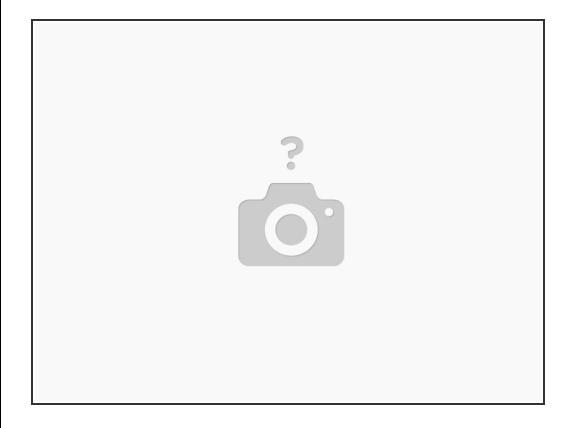

The program can be closed without saving. Every change is automatically saved.